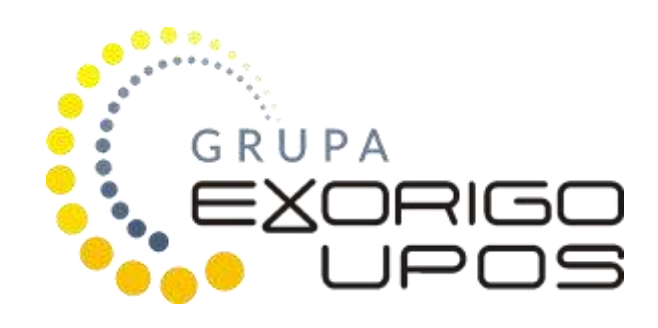

# **FP-T88FVA User manual**

*Version: 1.0.2*

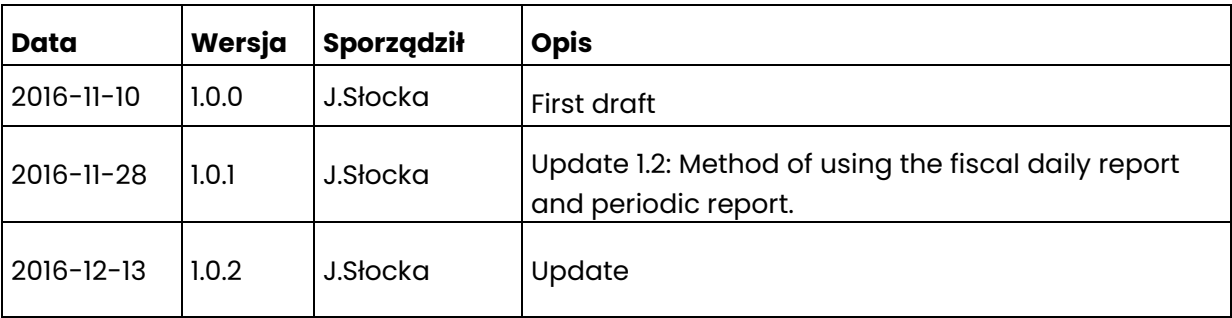

#### **Change log**

Exorigo-Upos has made every effort to ensure that the information contained in this document is correct

And reliable. However, Exorigo-Upos assumes no responsibility for any consequences whatsoever

From the use of this information, and reserves the right to make changes without prior notice to interested parties. This publication replaces all previous publications on this subject.

#### **TABLE OF CONTENTS**

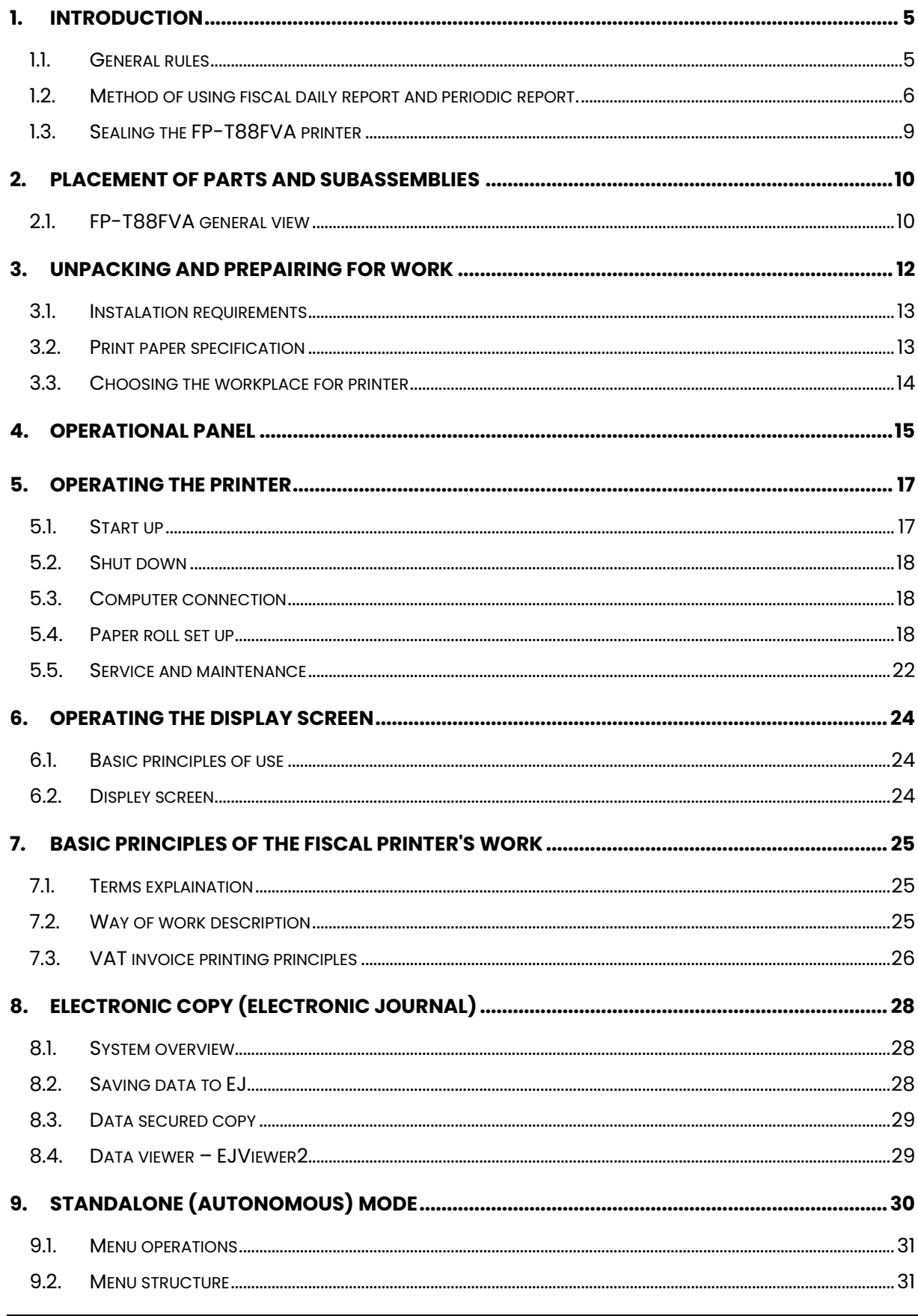

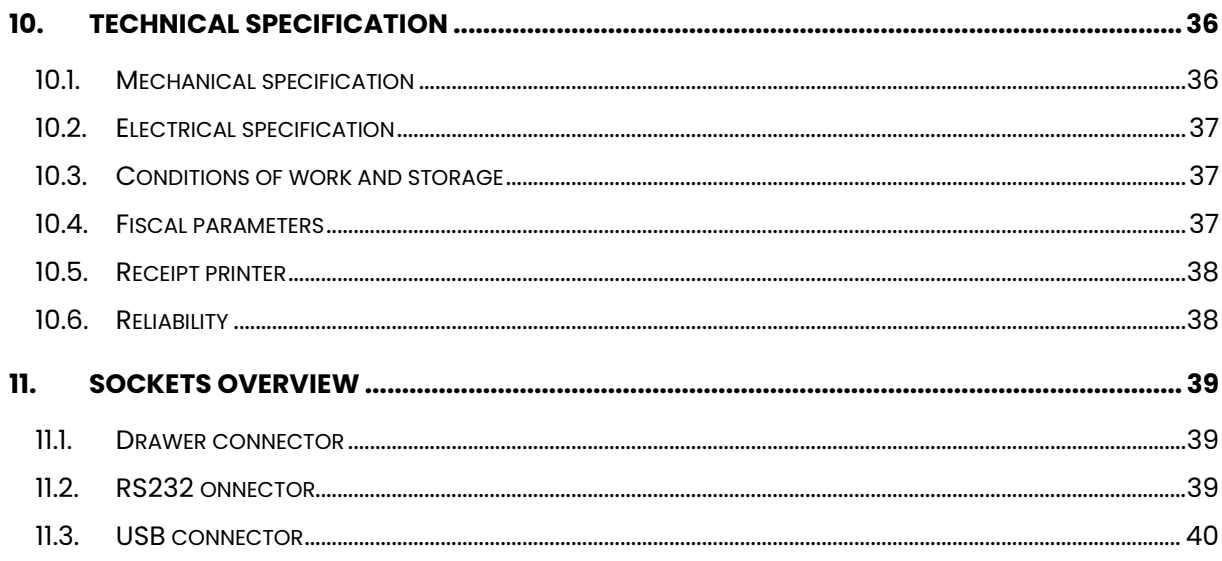

# **1. Introduction**

The FP-T88FVA fiscal printer from Exorigo-Upos is a taxpayer's device for recording the turnover earned from the sale of goods and services and the amount of tax due to it. For a fiscal printer to perform this function, you must have a computer, sales program, and electronic copy archiving program. These programs are designed to work with a particular type of fiscal printer. The FP-T88FVA fiscal printer also prints VAT invoices.

## *1.1. General rules*

The fiscal printer user should, as a taxable person, report to the competent tax office within the statutory deadline that the fiscalization of this equipment has been carried out by an authorized technician.

If the fiscal printer is already fiscalized and the user has noticed an abnormality in the operation of this printer, you should immediately notify the service provider and make an appropriate entry in the service book of the machine..

#### **Note:**

Keep in mind that the Daily Report is printed automatically during the closing of the Fiscal Period and should not be treated as a way to receive printouts as a way of settling internal periods, eg individual changes within a calendar day. This is a settlement that can be carried out in the form of another non-fiscal report, so that it does not need to narrow the fiscal day span and unnecessarily occupy the fiscal memory area..

#### **Applicable law requires compliance with the following principles:**

- 1. Unpack and install the fiscal printer is made by an authorized service technician. This employee is required to identify himself with a serviceman's ID, which contains the following data:
	- photographer's photograph,
	- ID number,
	- signature of service technician,
	- the name of the service technician,
	- types of cash registers,
	- the address and stamp of the principal or service provider,
	- date of issue of the card,
	- the stamp and signature of the authorized person in the main service entity.

His name should also be included in the "Fiscal Cash Book"".

2. The taxpayer is obliged to report the necessity of service intervention to a service technician who is entered on the list authorized to perform the service in the "Service cash register" and is reported to the appropriate tax office.

- 3. The "Service Book" of the cash register also includes the identification of a service technician authorized to substitute the service of the printer.
- 4. The user of the fiscal printer is obliged to carefully store the "Cashier's Checkbook" in its place of use and to protect it from unauthorized access. It should always be at the disposal of control authorities, and above all a representative of the tax office and service department.
- 5. All entries in the "Check Book" must be legible and the service entries must be legibly signed by the serviceman and stamped with the seal..
- 6. In the case of loss (theft, stolen, etc.) of the "Fiscal Cash Book", you must immediately notify (in person or in writing) the appropriate service department and the relevant tax office to issue a duplicate. In the case of the "Fiscal Cash Book" issued in this case must be clearly marked on the title page, the inscription "Duplicate".
- 7. The storage of accounting documents shall be followed until the "Fiscal Cash Book" is stored.
- 8. In the event of a fiscal printer failure, immediately call a qualified service technician whose name is entered in the service book. This service provider is required to start service activities within 48 hours of filing order. In the event of a printer malfunction, you should substitute for sales using a standby printer.
- 9. Each transaction must end with receipt receipt receipt with fiscal logo.
- 10. It is the responsibility of the user to ensure that the print quality is correct. If the print quality is inadequate, call a service technician.
- 11. The fiscal module in the fiscal printer and the entire fiscal printer have seals whose violation is a crime.
- 12. The cash register must have two displays, one of which is to be visible to the customer. In fiscal printers, the role of the display may be the computer monitor. Turning off this device will cause the cash register to hang.
- 13. Cashier in accordance with the Ordinance of the Minister of Economy of 27.08.2013 may write copies of receipts and copies of the daily fiscal report without printing the original of these documents. Copies of documents may be saved with the customer display disabled if the conditions described in the said Regulation are maintained.

#### **WARNING!**

**The fiscal printer is a device under the special control of the tax authorities and in connectionThis requires special treatment and protection against theft and theft.** 

## *1.2. Method of using fiscal daily report and periodic report.*

At the end of the sale for a given day, however, not later than before the first sale on the next day, print a daily fiscal report. It contains aggregated turnover figures and tax amounts for a given day, included in all receipts and fiscal invoices printed by the printer during the day. The report does not need to be prepared if there is no recordable sale of a fiscal printer on a given day..

Taxpayers are also required to print out periodic reports for monthly periods after the sale ends on the last day of the month. If necessary, you can also print periodic reports for the selected period.

Since fiscal printers are accounting devices whereby taxpayers are entitled to record only part of their VAT turnover, many taxpayers are also obliged to keep in addition to fiscal printers other accounting documents.

The form of the daily report along with the explanations of each of its items is shown below.

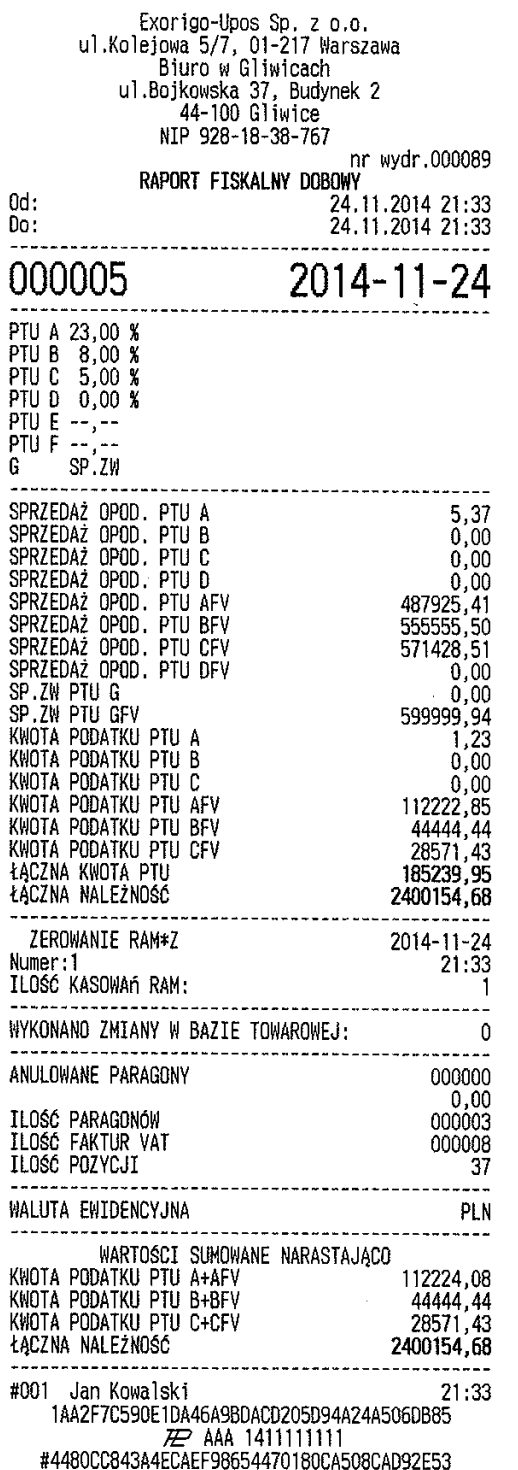

Documents header (name, address, NIP(Tax Id. No.), logo)

Printout no., date range

Report no., report's date

VAT rates example

The amount of sales at a given tax rate or tax exemption, for inactive rates the item may be omitted or  $"$ -".

The amount of tax at a given tax rate applies to tax rates greater than zero, regardless of the amount of turnover.

The amount of tax at a given tax rate applies to tax rates greater than zero, irrespective of the volume of turnover for invoice printers.

RAM reset type (symbol: W - internal, Z - external); Star symbol - sale open (since the last erase of the RAM to close the day)

The cumulative totals from the report for the report, the values for the tax amounts and gross sales of the gross and the total are stored in the fiscal memory of the printer.

Document footer (cash register number, cashier's mark, time, free text displayed on the display, check number: receipt or invoice or daily report, fiscal logo with unique number, EJ data control number).

Daily report example.

# *1.3. Sealing the FP-T88FVA printer*

Access to the FP-T88FVA fiscal printer is blocked with a modeling seal that obscures one of the screws securing the base. This seal is a service seal and should have an embossed identifier from the manufacturer or service technician.

Access to the fiscal module limits the metal guard and the special blade that is damaged when attempting to take cover of the cover - this is the so-called manufacturer seal.

#### **WARNING!**

**Destruction of the seal of a fiscal module by an unauthorized person threatens the consequences and penalties provided for in the Penal Code.**

The right to intervene in the area of the printer secured by a service seal is only authorized service technician who is registered with the Tax Office. Authorizations confirm the service card.

When performing the warranty service, the service seal must be kept intact. The procedure for service of cash registers and the necessity to break the seals (service or manufacturer) is defined in the Regulation of the Minister of Finance (Journal of Laws No. 363, Chapter 3).

# **2. Placement of parts and subassemblies**

# *2.1. FP-T88FVA general view*

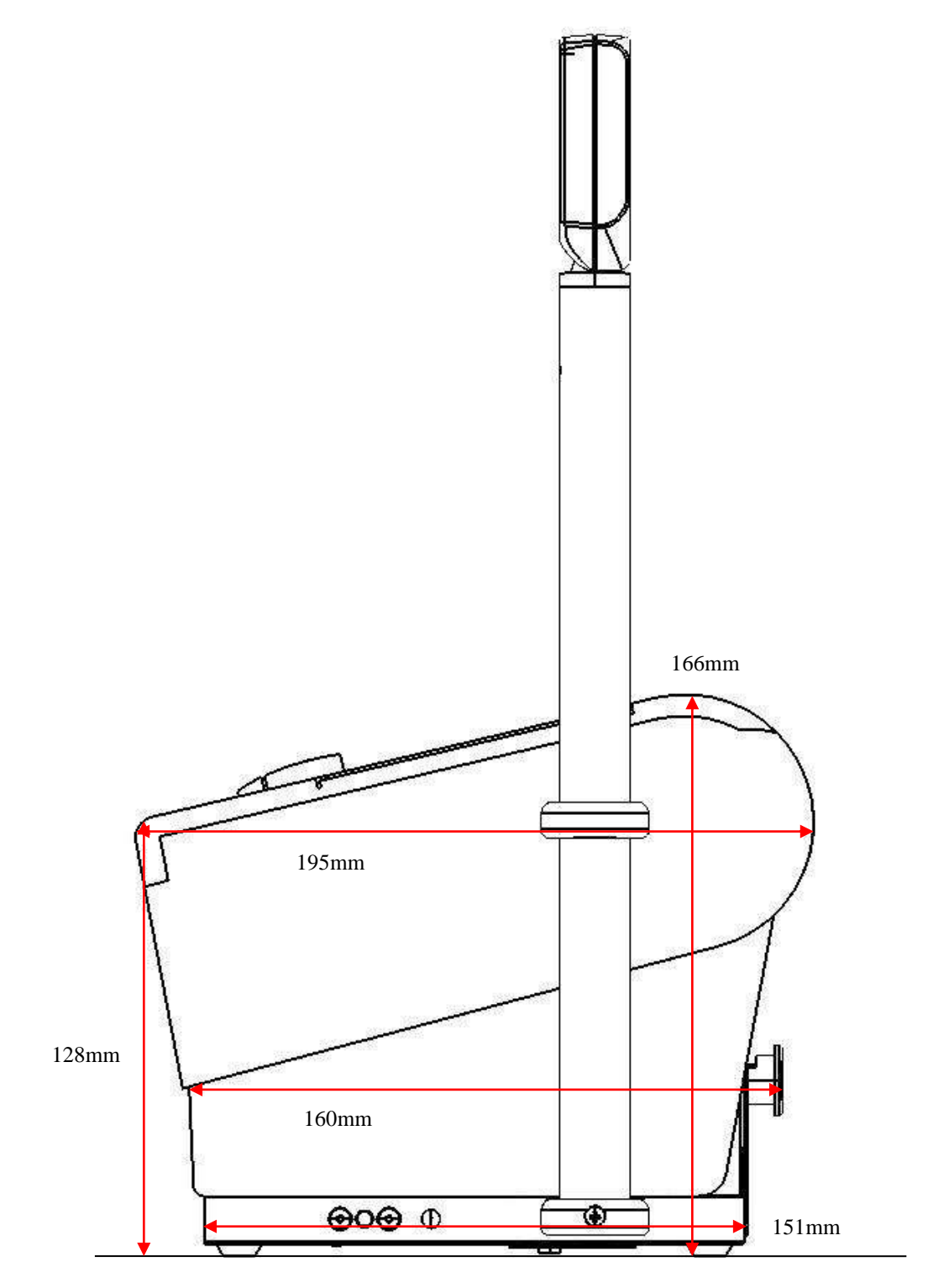

Side view.

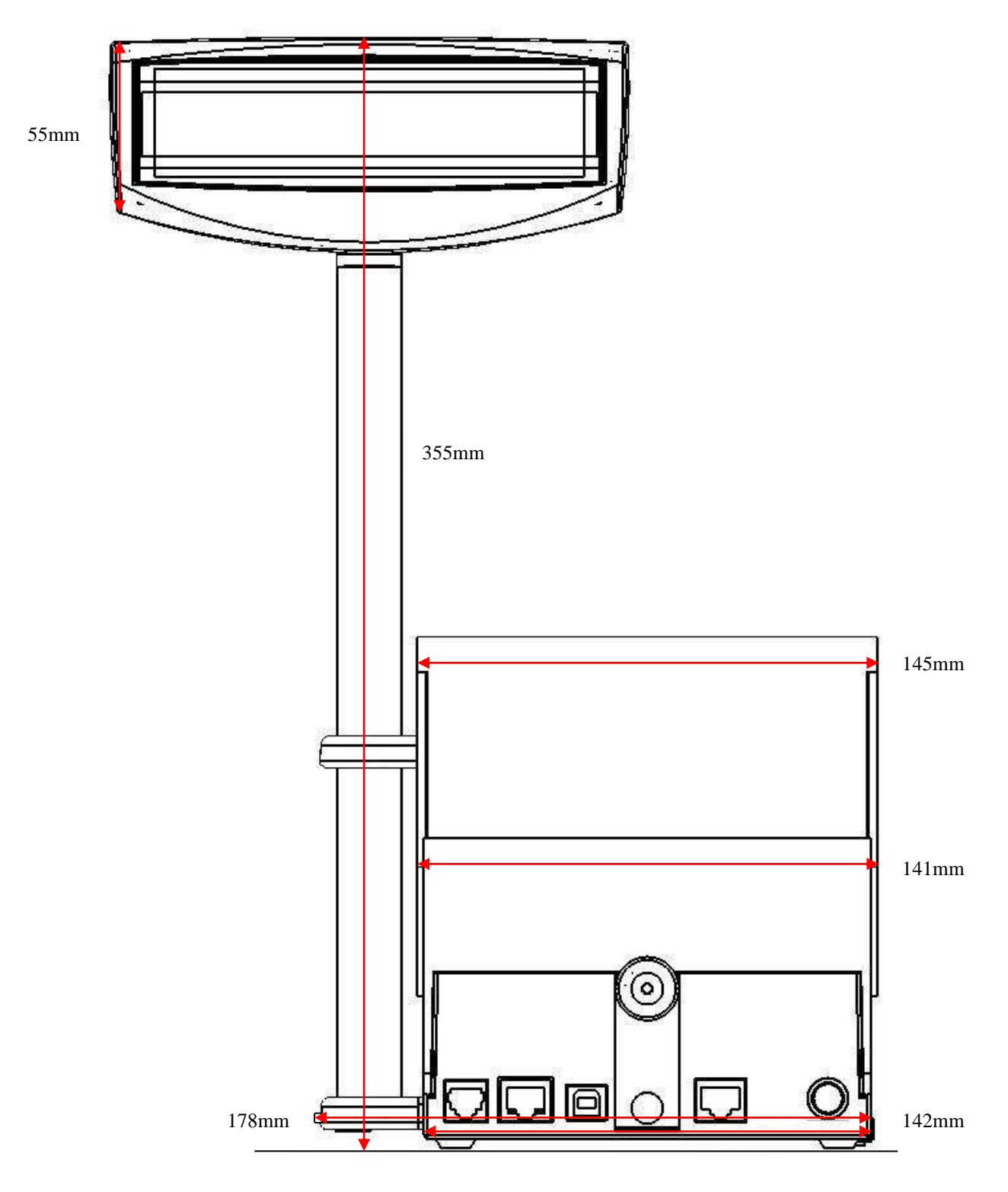

Back view.

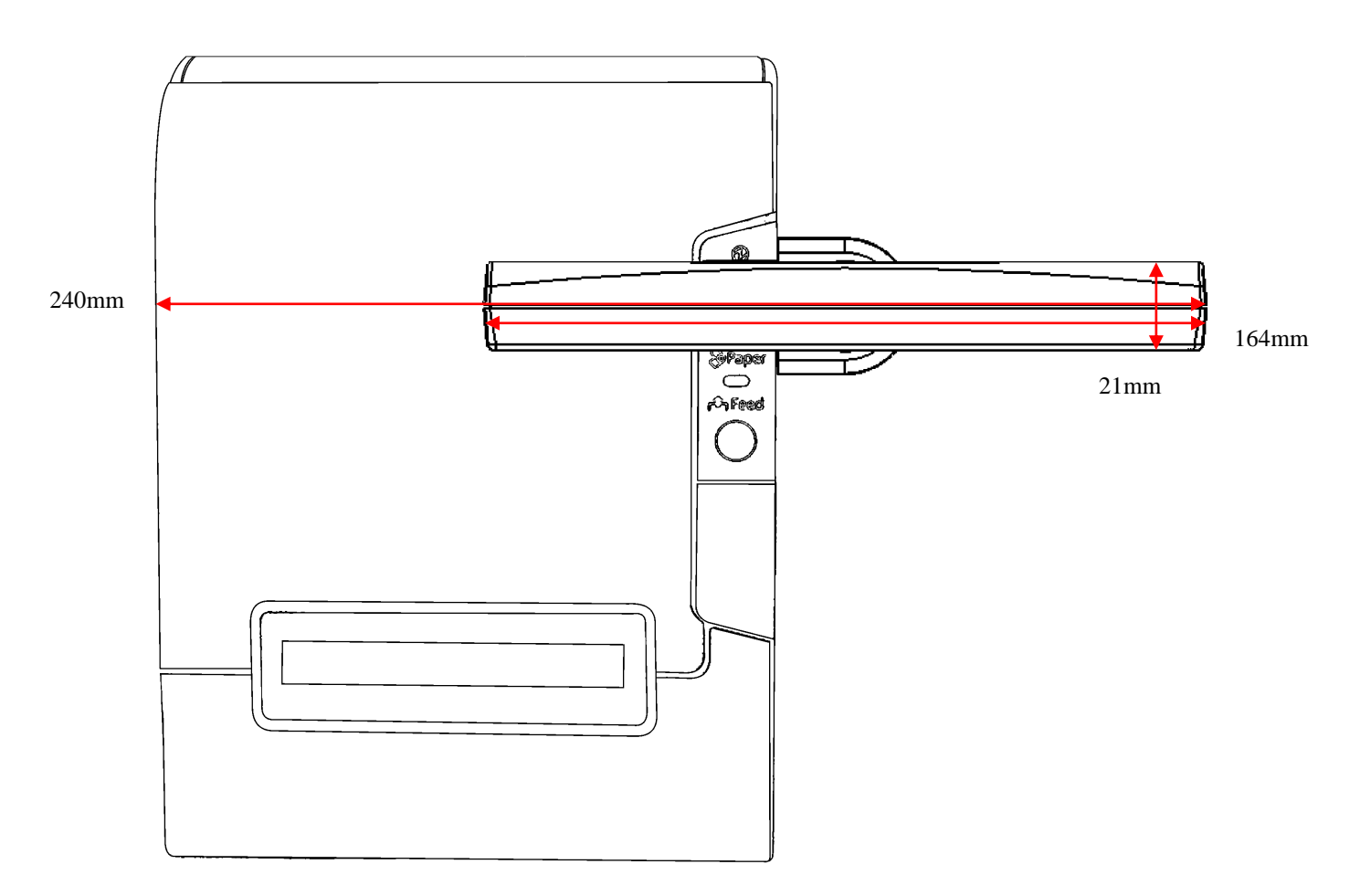

View from above

# **3. Unpacking and prepairing for work**

#### **WARNING!**

**Unpacking and preparing the printer for work may only be performed by an authorized technician.**

**The printer and the computer to which it is connected must be powered from the same phase mains socket.**

**Before you start selling, connect the printer to a power source for 24 hours to charge the batteries.**

The set includes:

- − FP-T88FVA fiscal printer with integrated display,
- − roll of thermal paper,
- − 24VDC external power supply,
- − connection cable for power supply,
- − PC connection cable: RS232, USB option,
- − fiscal book service book with warranty card.

The FP-T88FVA fiscal printer can be connected to any PC with a serial port for communication with the printer and a software application that controls the printer functions (according to printer specifications).

#### **WARNING!**

**On the website www.exorigo-upos.com there are instructions and service programs to browse and verify the printer data on the computer.**

#### *3.1. Instalation requirements*

The device can work in average non-airconditioned rooms without air filtering. Avoid places subject to significant temperature fluctuations, high sunshine, high dust, vibration and impact. Do not install the unit in rooms with significant corrosive environments and in rooms where condensation occurs..

#### **Ambient climatic conditions**

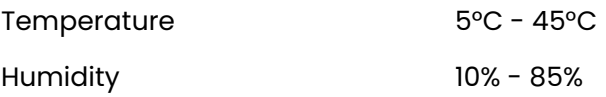

#### *3.2. Print paper specification*

The single-sheet thermal paper should be used for cash registers and printers equipped with a thermal printer. Roll width of paper: 80 mm or 58 mm. Maximum roll diameter 83 mm, paper roll glitz: inner: 12mm, outer: 18mm. The paper roll must be inserted into the printer so that it is pulled down from the bottom. Paper rolls should be of the following types: TF50KS-E, TF60KS-E (NIPPON Paper Industries Co., Ltd.), PD150R, PD160R, PD190R (OJI Paper Mfg. P300, P310, P350 (Kanzaki Specialty Papers), AF50KS-E (Jujo Thermal Oy), F5041 (Mitsubishi HiTec Paper Flensburg GmbH), KT48F20, KT55F20. The paper can not be glued to the inner roll or folded around a plastic roll.

#### **Note:**

1. Store unused rolls of paper in the original, labeled packaging by the paper manufacturer, in accordance with the terms of the warranty.

2. The expiry date and therefore the period of time guaranteed by the manufacturer of the print quality paper should be stated on the package.

#### *3.3. Choosing the workplace for printer*

Notes on choosing a workplace for your printer:

- The printer should be positioned horizontally,
- The device can work up to 2000m n. M.
- Avoid using the printer in a place with high humidity,
- Avoid using the printer in a location that is too high or too cold,
- Do not place the printer in direct sunlight,
- Do not use or store the printer in dusty or dirty areas,
- Do not allow any objects, metal objects or liquids to enter the machine,
- Set the printer on a stable surface, severe vibrations or shocks may damage it,
- When moving the device, first unplug the power cord from the power outlet and be careful not to damage the

power cord,

- Provide sufficient space for the printer to be easily used,
- Do not use the printer without properly installed paper (see How to replace the paper shown in the instructions
- on the inside of the printer cover and later in this manual.)

#### **Basic printer operating principles**

- Never pull the paper out of the printer when the cover is closed,
- The printhead heating element and its travel mechanism can easily be damaged, so they must be protected
	- against any metal tool or chip,
- The printhead and its immediate vicinity are subjected to a very strong warm-up, never touching it during and
	- immediately after printing,
- Do not open the printer cover when printing,
- Never touch the surface of the print head as it may adversely affect the heating element,
- Use only paper that meets the specification, as thermal paper containing sodium, potassium, chlorine or other
- ions may adversely affect the heating element,
- Using the printer in high dust or dirt will shorten the life of the print head,
- Do not allow vapor condensation inside the printer, and if this occurs, open the device and allow the water to
- evaporate before turning on the appliance,

• In order to avoid paper jam, do not cover the handpiece with the handpiece through which the paragliders go or

place objects,

• The device may only be connected to the power source indicated in the user manual, no modifications may be

made to the power cord itself,

• If the printer is damaged, unplug it from the power source. - When unplugging the printer, always pull the plug,

not the cord,

- Do not dismantle the printer itself, as it may cause electric shock,
- Dispose of used waste paper according to local regulations.

# **4. Operational panel**

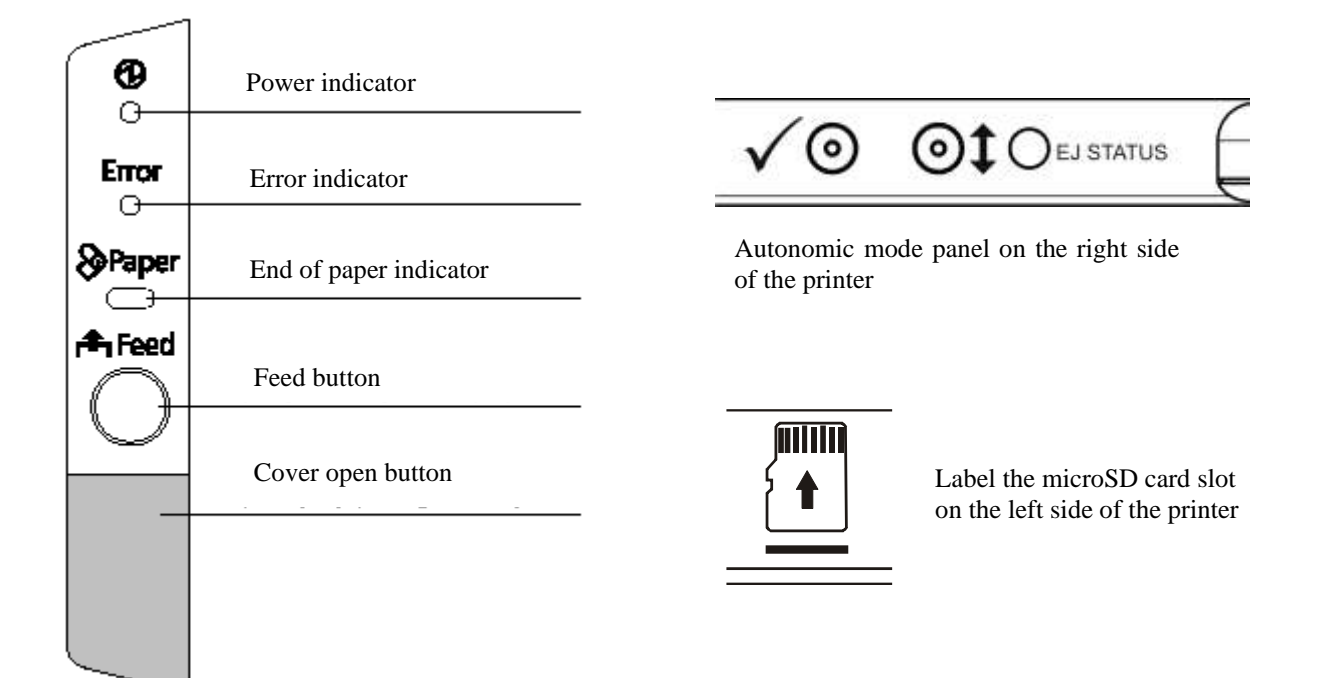

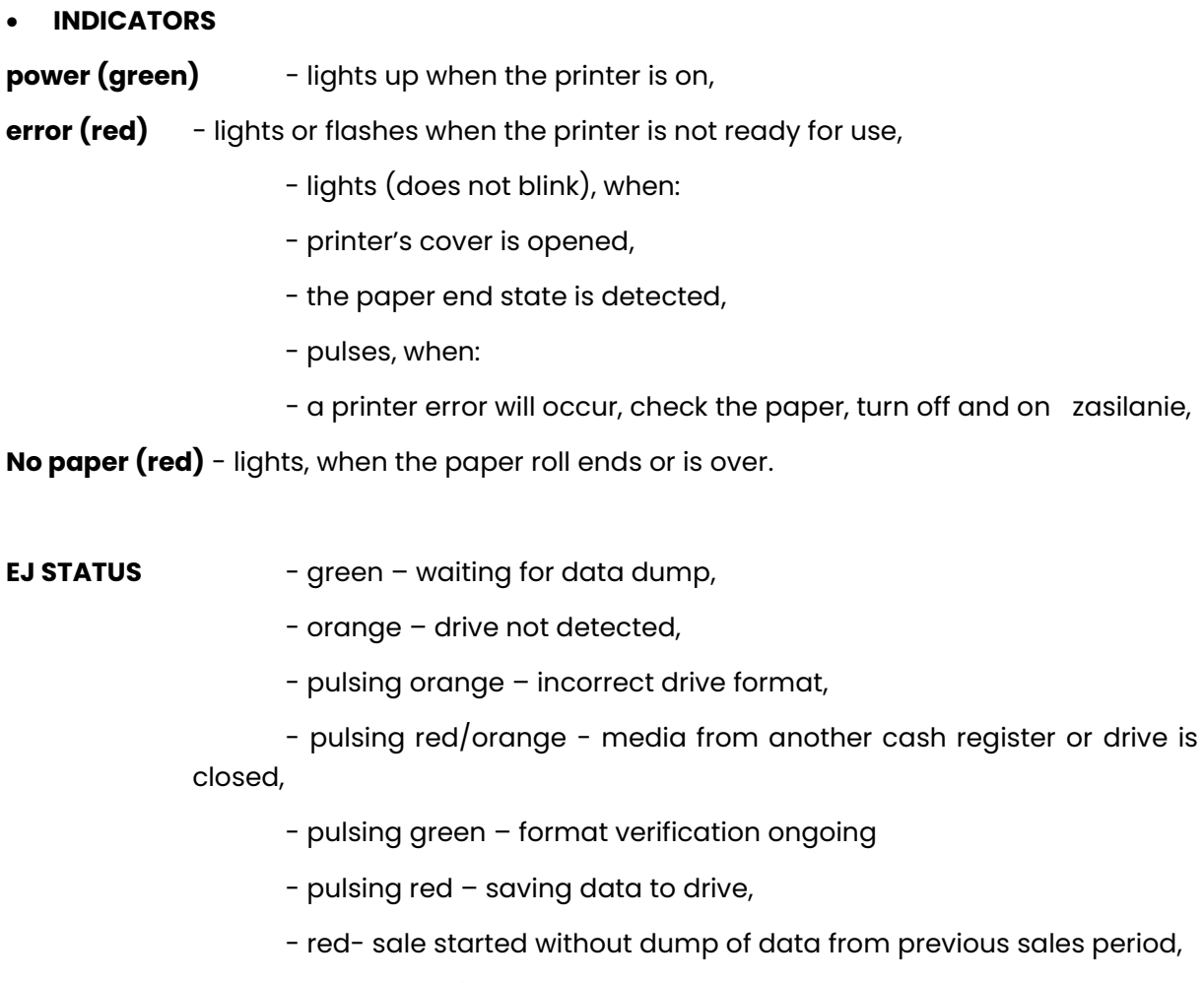

- pulsing red/green EJ cache filled in min. 75%,
- pulsing orange/green Card almost full less than 50 MB

free space.

#### • **BUTTONS**

**Paper feed** - used to pull out the paper, inactive when the paper cover is open, the end of the paper has been detected, or the button has been disabled programmatically (for example, when the fiscal receipt is open).

**Opening the receipt cover** - this is used to open the printer cover and to allow easy access to the paper roll.

**Buttons**  $\sqrt{a}$  and  $\uparrow$  - the functions of the buttons are described in the chapter on autonomous operation.

• **microSD card** – electronic copy of sale transaction.

#### **WARNING!**

**The microSD card is an electronic copy of the transactions carried out on the printer, so any changes to the structure and contents of the file may result in lost copies. Also, do not use an electronic copy card on other devices than the above-mentioned fiscal printer.** 

# **5. Operating the printer**

#### *5.1. Start up*

Only use the original power supply that came with the printer to power the printer. This is an external 24V DC power supply, made in the first class of insulation. The power supply plug must be connected to a socket with a protective pin. To run the printer, proceed as follows:

1. Check that the power supply plug is not plugged into the 230V socket.

- 2. Plug the power supply plug into the socket on the printer.
- 3. Insert the AC adapter plug into the 230V (AC) socket.
- 4. When connected to the mains, the fiscal printer starts automatically.

5. Disconnecting the printer from mains or power supply failure will automatically switch the printer back to

battery power.

#### **WARNING!**

**The power socket to which the power supply is connected must be located near the unit and be easily accessible.**

**If the printer is below -10 ° C, wait 2 to 3 hours for the printer to accept the ambient** 

**temperature.**

#### *5.2. Shut down*

Turn off the printer by following the instructions below:

- 1. Disconnect power from the printer by unplugging the power cord from the AC 230V power outlet.
- 2. Hold down one of the menu button for about 5 seconds.

#### **WARNING!**

**To disconnect the power completely from the printer, remove the plug from the 230V (AC) socket.**

**Battery charging is only possible when the printer is connected to a 230V (AC).**

#### *5.3. Computer connection*

The length of the communication cable should not exceed 2.5 [m].

Use only the original cable supplied with your printer to connect the printer to your computer.

- 1. Turn off the printer and computer.
- 2. Connect the cable to the RS232 socket on the printer and the computer.

#### *5.4. Paper roll set up*

**WARNING!**

**Do not open the receipt cover while the printer is operating.**

**Do not touch the auto-cutter blade elements to avoid cutting.**

**Use only dedicated paper that can not be glued to the paper thimble.**

You can replace paper when the printer is turned on or off. Prior to installing a new roll of paper, first turn the client display to allow easy access to the inside of the printer, and then perform the following steps:

1. Press the lid (cover) open button.

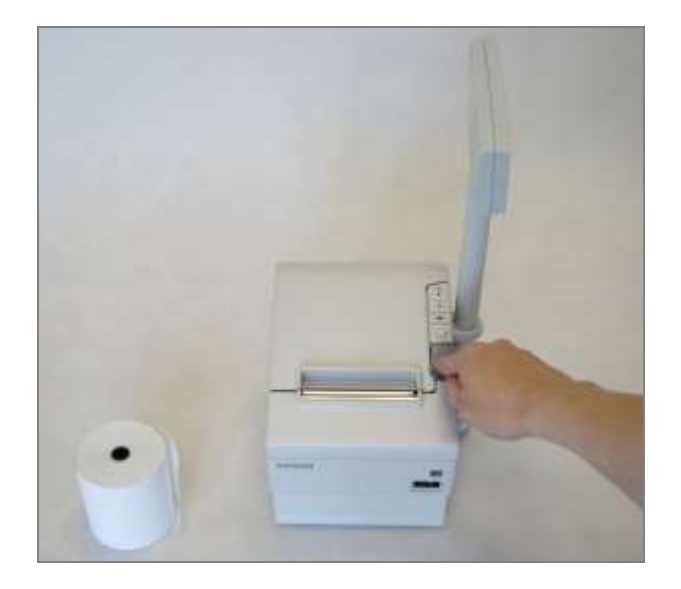

2. The receipt cover opens to the maximum position.

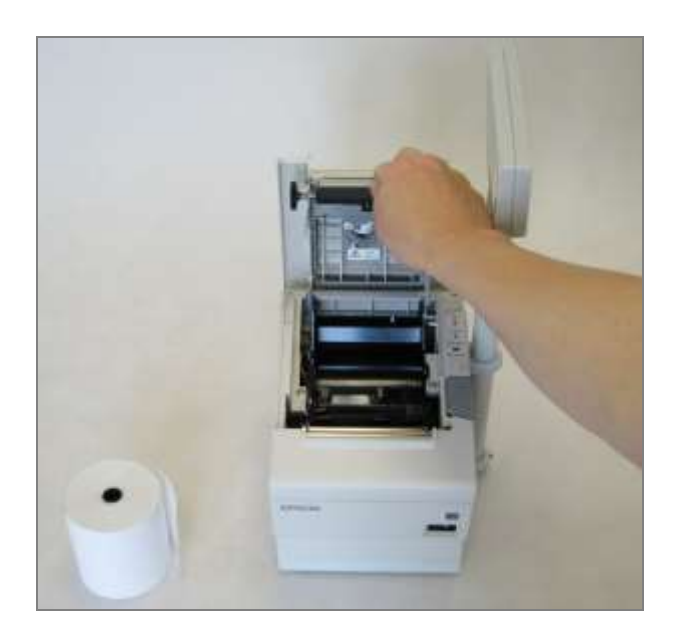

3. Insert the roller into the container so that the paper rolls off the bottom of the roll.

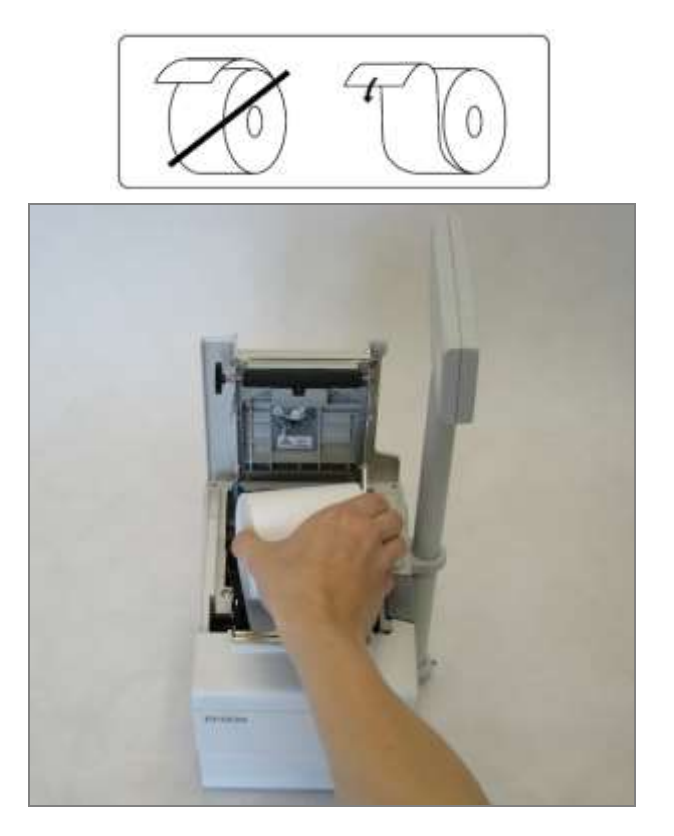

4. Before closing the cover, hold the end of the paper out of the printer.

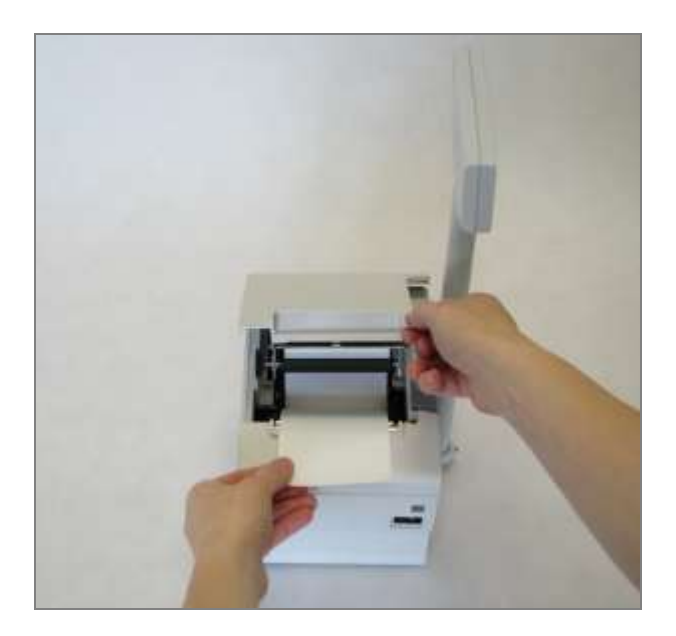

5. The cover should snap.

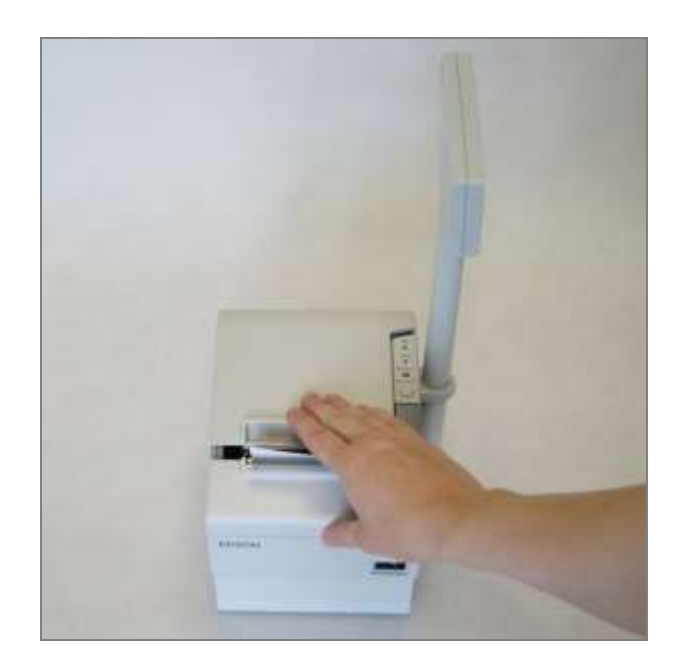

6. Release the protruding piece of paper with the serrated edge of the printer.

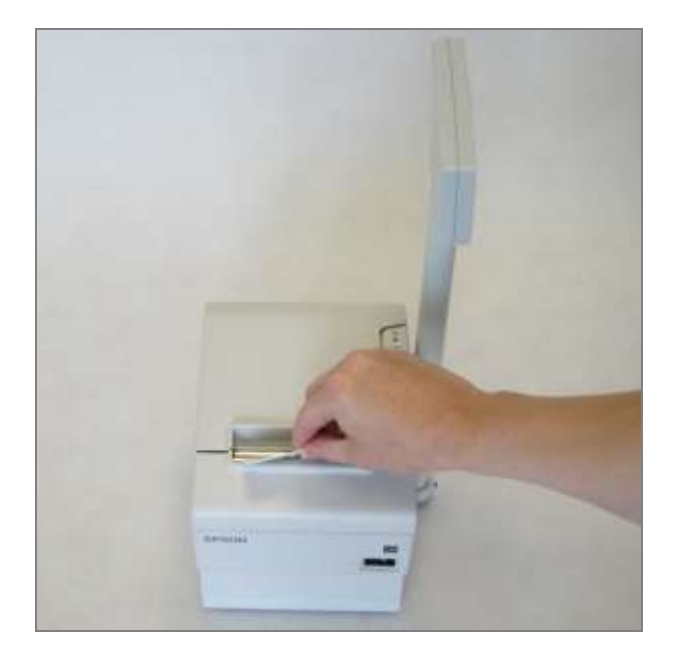

When replacing a roll for a new one, be sure to first remove the residue from the used roll of paper.

#### *5.5. Service and maintenance*

#### **Cleaning of the thermal head and pressure roller.**

Dust and pieces of paper can stick to the printhead heating element or to the pressure roll, which has a negative effect on print quality. In this case, clean the printhead and shaft as follows:

- 1. Turn off the printer.
- 2. Open the printer cover.

3. Using a cotton swab soaked with alcohol, wipe the printhead heating element and the pressure roller. Do not touch the heating element anything other than a cotton swab.

#### **WARNING!**

**Never clean the printer immediately after printing because the heating element is very hot!**

**The printer must always be off before cleaning! Never turn on the printer before the alcohol will evaporate after cleaning.**

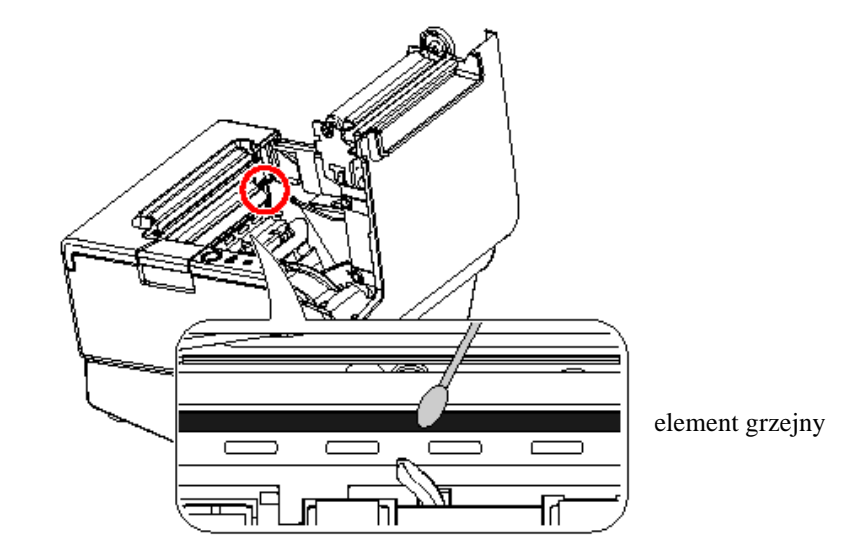

#### **Removing jammed paper**

- 1. Switch off the printer.
- 2. Open front cover by pressing the open lid (cover) button.
- 3. Remove paper and put roll back in.

#### **Removing jammed paper that prevents the cover from opening**

- 1. Switch off the printer.
- 2. Open cutter's cover.

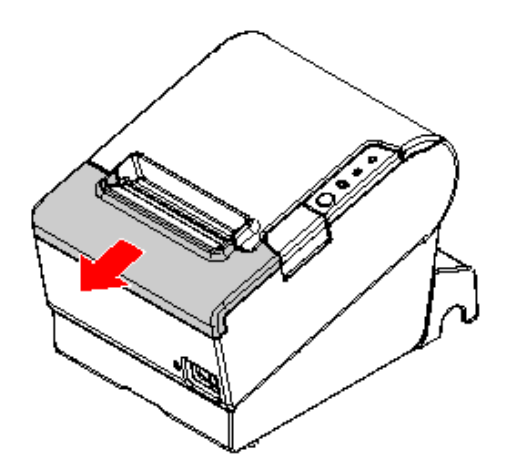

3. Turn the knob in the direction of the arrow until the triangle appears in the window.

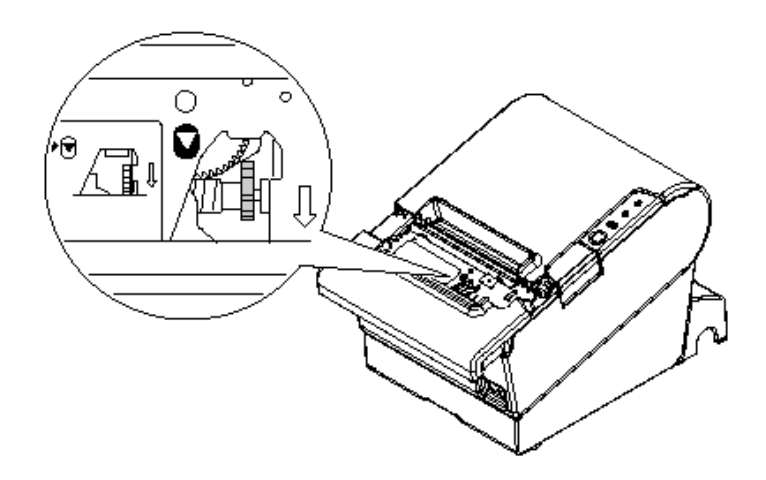

# **6. Operating the display screen**

## *6.1. Basic principles of use*

The display is an integral part of the fiscal printer. Every display failure involves the possibility of interrupting the printer operation and preventing further sales. Because the display design makes it susceptible to inappropriate use, it is important to follow some basic rules. Pay particular attention to the following when using the display:

- 1) The display has a rotation limiter that protects the wires from damage (screwing them). Never turn the display to the point where it could cause damage to the rotation limiter,
- 2) Place the printer on a stable, flat Surface,
- 3) The display should be facing up to the customer
- 4) Do not move the printer by holding the pole.

Due to the need to seal the display case of the customer, the assembly and disassembly of the display must be carried out by an authorized service technician..

# *6.2. Displey screen*

On the right side of the printer, there are buttons for standalone printer mode:  $\checkmark$  and  $\ddagger$ . The functions of these buttons are described in Chapter 9. Operating the printer in standalone mode. To wake the printer from standby mode, hold down one of the abovementioned buttons for about 1 second.

# **7. Basic principles of the fiscal printer's work**

## *7.1. Terms explaination*

• **Non-fiscal mode** - The fiscal printer is in this mode of operation since it was released by the manufacturer until it was fiscalized. Working in this mode, the document printer prints a header without a line containing the user's NIP ("Non-fiscal print" is printed instead of NIP).

Fiscal documents in non-fiscal mode have at the end instead of the fiscal logo the inscription "NON-FISCAL". The most important rule in this mode of fiscal printer operation is the lack of daily records in the fiscal memory. There is no permanent record sales to fiscal memory. Only "Non-fiscal reports" are printed as a result of the closure of the day. This condition continues until a certified service technician performs the fiscalization of the printer.

• **Fiscal mode** - For this mode of operation, the printer passes through a qualified service technician's fiscalization. User's NIP (Tax Id. No.) is printed on the header and fiscal logo is printed at the end of the document.

The most important rule in this fiscal printer mode is to store fiscal information about sales and taxes from the fiscal period. This is a permanent record that will allow you to obtain this information also at a later time. All receipts issued to the printer and unfinished prior to their closure affect the values recorded in the fiscal memory as a daily report..

- **Fiscal logo** Prints on fiscal documents after fiscalization of the printer. Appears at the end of these documents. It consists of a graphical *PL* sign and a unique fiscal printer number (always three letters and ten digits).
- **Fiscal day** Period in the work of a fiscal printer, beginning with the opening of the fiscal day and end in the form of closing the fiscal day. During this period, the printer calculates the sales value and amount of taxes with each receipt. At the end of this period (closing of the fiscal day), the printer stores the accumulated values in the fiscal memory under the next report number and prints the Daily Report..
- **Fiscalization** It is carried out by an authorized service technician. A printer that has previously worked in non-fiscal mode (without any consequence in the form of fiscal records) will remember the amounts owed to the taxpayer from that point on. The fiscal documents will appear at the end of the fiscal logo, and all documents in the user's header will show the user's NIP (Tax Id. No.).

After fiscalisation there is no possibility of returning to non-fiscal mode of work!

## *7.2. Way of work description*

The manufacturer writes to the fiscal memory of each printer a factory number and a unique number. These numbers are shown on the outside of the printer and are included with the printer's "Fiscal Cash Book"".

The FP-T88FVA fiscal printer runs in non-fiscal mode at the beginning, before performing fiscal operations. In this mode, the printer performs all of its functions but does not store sales information to the fiscal memory. As a result, you can not print reports that use previously-made fiscal records, such as periodic reports..

Fiscalization of the printer is performed by an authorized technician. During this operation, he writes to the printer, among others user's NIP (Tax Id. No.). Fiscalization commitment of the printer is stored in the service book of this printer. From this point on, the amount of sales from all unsuccessful tax receipts and VAT invoices issued during the fiscal fiscal period will be recorded in fiscal memory. Recording to fiscal memory occurs during the closing of the fiscal day. In addition to writing to the fiscal memory, this information appears as a "Fiscal Daily Report" as part of the process of closing the fiscal day. These are always to be reproduced in the form of a "Periodic fiscal report". (Note: "Periodic fiscal report" in non-fiscal mode is not printed because there are no memory entries in this mode.).

Fiscal printer registers fiscal period from the opening of the fiscal day to the closing of the fiscal day. The opening is made with the customer. The printer does not close the fiscal day when the fiscal receipt is open. The opened receipt is automatically canceled 30 minutes after opening.

The printer is equipped with a rechargeable battery and mains power supply. In the event of a power failure, you can continue to sell. Battery power is sufficient to maintain the printer for 48 hours, provided that no more than 6200 lines each and two daily reports are printed. The printer power is automatically disconnected when the battery power is depleted. When the external power is restored, the printer resumes operation. The recommended procedure is to complete the sale and close the fiscal day before the battery power is disconnected.

No external power supply during operation will cause the printer to go to sleep only if it does not perform any operations. Receiving a command through the serial interface via the printer will restore normal operation.

## *7.3. VAT invoice printing principles*

VAT invoice print rules:

- there is no possibility of giving an increase to the sales line as it happens during receipt printing; It is possible to grant a discount or a discount correction.
- During sale, it is not possible to cancel the sale of a single article, but only the entire invoice.
- Any invoice can be canceled at any time during the sale, but not later than before the end of the sale.
- It is the seller's responsibility to check whether there is no paper in the station and whether there is a correct print of the original and the invoice copy.

Emission of invoices at the receipts station is subject to the following technical limitations:

Paper:

- The invoice is printed on a roll of paper. It is a one-layer, thermal paper.

Invoice cancellation:

- The invoice will be automatically canceled 30 minutes after the sale starts and ongoing.

Power failure:

- After power failure, the printer resumes printing the invoice, which can then be completed.

# **8. Electronic copy (Electronic Journal)**

## *8.1. System overview*

The FP-T88FVA saves copies of printouts on the microSD card, built into the printer. The dump is under the control of the EJ server program built into the cash register program. The microSD card is not sealed and is available to the taxpayer.

## *8.2. Saving data to EJ*

Printed data on the print server is synchronized to the fiscal memory EJ cache. The size of this storage is limited to storing data from up to 2 sales periods. The fiscal printer blocks sales when the cache is full or after 2 consecutive daily reports without archiving data. If the memory is full, a reserve will be left for the daily report. Once locked, further work is only possible after proper data archiving has been performed on the media. In case of nondischarge after printing the daily report and continuing work (receipt or invoice printout), this status will be signaled by turning on the red EJ STATUS lights on the right side of the printer..

Once the presence of the microSD card is detected, the EJ server embedded in the cash register program starts the verification procedure for all previously saved data. The built-in EJ server does not take any action until this procedure is over. If the fiscal printer is turned off or the media is removed when the printer is turned on or media inserted, the verification procedure is repeated from the beginning. Once the data is verified, the embedded EJ server waits for the sales period to close, and then proceeds to write, verify. The card may only store data from one printer unit.

The printer allows you to print copies of documents (such as daily reports, receipts, copies of invoices, copies of the contents of the entire fiscal quarter, checksums, EJ checksums) stored on the card with data saved by the printer or other type of data. Other functions are implemented in EJViewer2, which can be run on Windows.

The structure and format of data stored on microSD as follows:

- index.xml media index in XML format,
- metryka.txt media metric text file,
- signatures.xml- plik z podpisem nośnika this file is created when media is being closed,
- historia/<nr\_unikatowy>.xml XML format save history,
- historia/<nr\_unikatowy>.xml-bak backup of above,
- dziennik/xxxx-xxxx/<nr\_unikatowy>\_<data>\_<godz>\_<nr\_doby>.dat printout copies,
- dziennik/xxxx-xxxx/<nr\_unikatowy>\_<data>\_<godz>\_<nr\_doby>.xml .dat files content,
- dziennik.bak/xxxx-xxxx/<nr\_unikatowy>\_<data>\_<godz>\_<nr\_doby>.dat printout copies - backup,
- dziennik.bak/xxxx-xxxx/<nr\_unikatowy>\_<data>\_<godz>\_<nr\_doby>.xml .dat file content – backup
- xxxx-xxxx directory name specifying data from 100 consecutive daily reports, eg 0000-0099 - daily reports from 1 to 100; The files in the dziennik.bak directory and the history/<nr\_unikatowy.>.xml-bak are copies of the appropriate sales data files, which can be disabled by the printer..

Other files with extensions exe, dll, xml and inf can be found on the card, which are part of the data viewer..

## *8.3. Data secured copy*

The taxpayer is fully responsible for any damage, loss or modification that results in the loss of coherence of data stored on the information medium (microSD card) that has previously been properly recorded by the fiscal printer. Therefore, it is recommended that you back up this data regularly. For this purpose you can:

- 1. Copy data directly from the mSD card in the PC Card reader (not recommended).
- 2. Copy data using the program: DF-Explorer data copied via printer communication interface (recommended).
- 3. Copy data using an application that manages network-wide copying data copied via the printer's communication interface (recommended for retailers, for details, see the Exorigo-Upos Sales Department.).

# *8.4. Data viewer – EJViewer2*

You can view and verify the data saved by the printer and generate reports and other printouts using EJViewer2. The program, together with the Installation and Operation Manual of EJViewer2, is available at www.exorigo-upos.pl. There are also other programs that help you work with your printer.

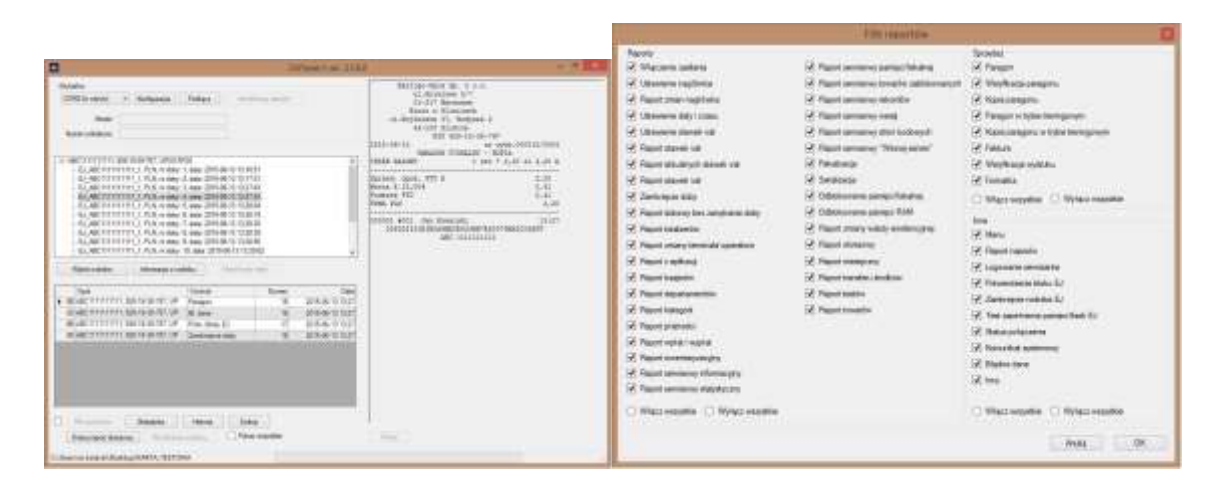

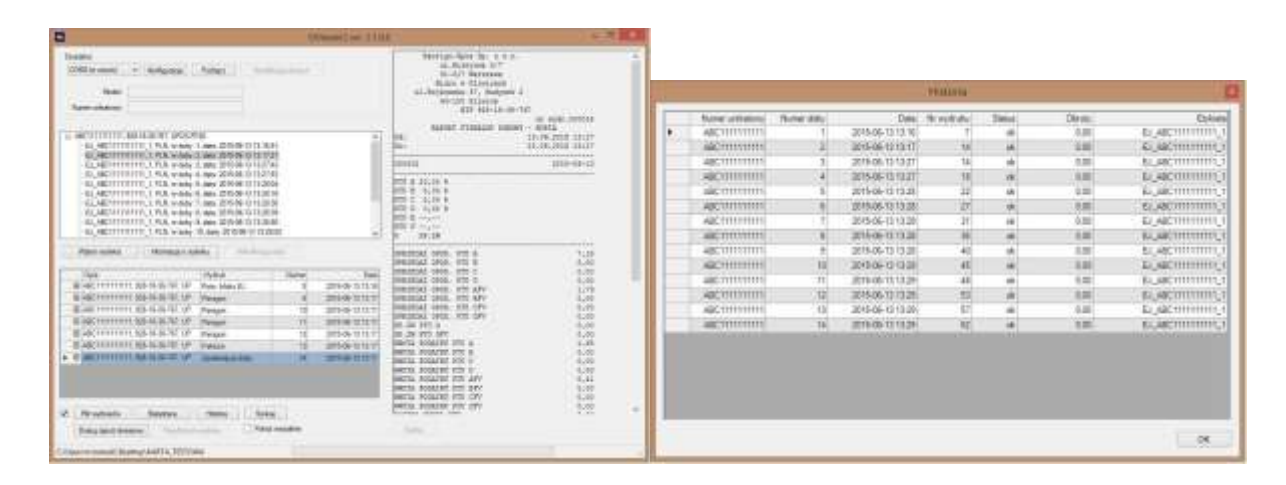

EJViewer2 system requirements:

- Windows XP or later
- 500MB free disk space
- 1GB of RAM
- 2GHz CPU
- any optical drive.

# **9. Standalone (autonomous) mode**

In the fiscal printer work program, the user interface is implemented as a menu displayed on the customer display. The menu allows the operator to perform certain functions that are normally activated by the software interface, such as performing a Daily Report, as well as performing service tests or changing printer settings..

# *9.1. Menu operations*

The buttons are used to control the printer from the menu:  $\checkmark$  and  $\mathbf 1$ ENTER THE MENU Pressing both buttons for 2 seconds puts the printer into Menu mode. BUTTON "SWITCH"<sup>1</sup> Press the button to move to the next menu item or the next set value of the parameter. BUTTON  $\mathcal$  CONFIRM"  $\checkmark$ Pressing the button enters the menu option or executes the selected item funkcji. EXIT THE MENU Choosing the "EXIT THE MENU" function will exit the MENU mode.

When navigating through the menu, we have a choice of ready-made prints or where we need to first enter a specific numeric value. When entering numerical values, you must first change the value of one digit, and only after it has been approved (with the button  $\sqrt{\ }$ )you can go to the next digit, eg to enter a three digit number, set the thousandth digit first, once it has been approved, set the decimal digit and Approval - the figure of unity. Numerical values are limited by the appropriate range, which prevents the user from selecting the wrong value. You can select a number from 0 to the maximum value of the range.

Hold down the button  $\sqrt{ }$  for about 2 seconds while setting the numeric value:

- if we are on the last digit (unity) - this will return to the position of the first number, allowing us to enter the value again,

- If we are on the first significant digit of a given value - then the menu will jump. In the following stand-alone menu structure, menu items are marked with  $\wedge$ .

# *9.2. Menu structure*

## **Finance reports**

Daily report

Report X X

Periodic report

Detailed periodic report From numer to number From date to date Monthly Full range Back

Total periodic rteport From number to number From date to date Full range Back **Back** 

Back

#### **Other reports**

Information report

Statistics report

Fiscal memory statistics report

Stocktake report

Blocked articles report

Printer's SHA-1

Back

## **EJ printouts**

Signatures report

Media report

Daily report print

Receipt print

Invoice print

Whole day print

Cahe

Last prints

Back

## **EJ drive**

Initialize the drive

Close the drive

Back

# **Configuration**

Interface RS-232C A Protocol FP-210 FPE-1 FPE-2 Log Transmition: speed pairity data bits stop bits 115200 N 8 2 9600 O 1 19200 E 28800 38400 57600 Handshk.: Software Hardware USB-Slave Protocol FP-210

FPE-1

FPE-2

Log

Back

#### **Cutter**

Cutter: option Auto Off Aplication command Cutter: cutting Partial Feed only Back

**Printouts** 

Line spacing Dense Normal Print cancell after power off No Yes

Back

Network

Address

DHCP support?

Yes

No

Printer's IP

**Mask** 

**Gateway** 

Options

Back

Cope page

Current: 852

Back

Beeper

Current: on Back Back Save changes Yes No

#### **EXIT MENU**

**Warning! EJ prints (copies of receipts, invoices, 24-hour daily report) are only available in EJ state: "waiting for data dump" - EJ STATUS LED glows in green.**

# **10. Technical specification**

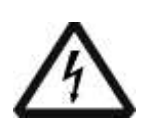

**Only removing the power cord plug will completely disconnect the power supply.**

Before connecting the machine to mains 230V AC, make sure the power cord is not damaged and the mains socket should be easily accessible..

The device features a CR1220 lithium battery and a 10.8 / 2.3A / Li-Ion Li-Ion battery pack.

The battery should only be used for its intended purpose. Incorrect handling of the battery can cause fire, explosion, and other hazards.

This device is a Class A device. In a residential environment, this device may cause radio interference. In this case, the user may be required to take appropriate measures.

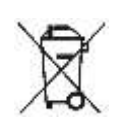

#### **It is forbidden to dispose of used electrical and electronic equipment together with other non-disposable municipal waste!**

The above designation on the product or packaging indicates that waste electrical and electronic equipment can not be disposed of with other household waste and is required to be handed over to an organization or other entity that collects and processes used electrical and electronic equipment..

## *10.1. Mechanical specification*

Construction:....................... Compact, freestanding

Dimensions:.......................... 355x178x195 mm

Height with the display pole x width. x lenght

.

Weight:................................. 3 kg (including roll of paper and the display)

# *10.2. Electrical specification*

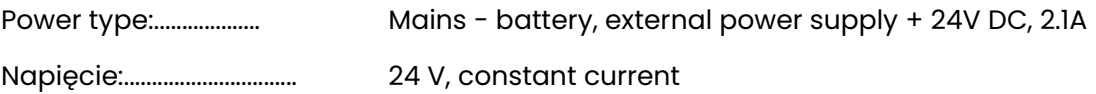

Power consumption:

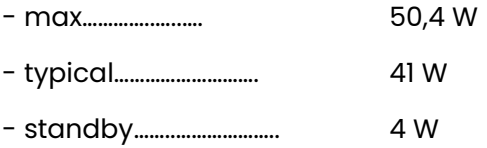

# *10.3. Conditions of work and storage*

Temperature

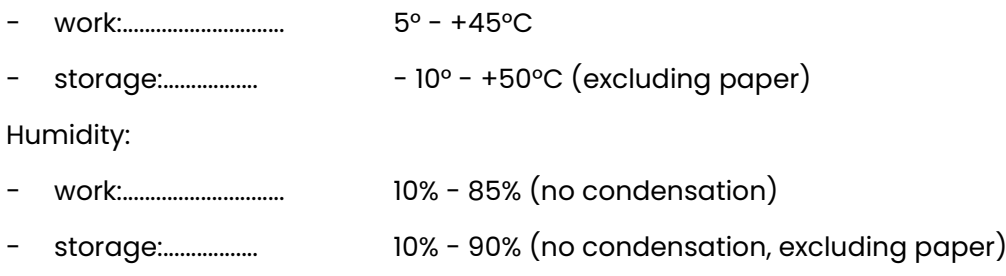

# *10.4. Fiscal parameters*

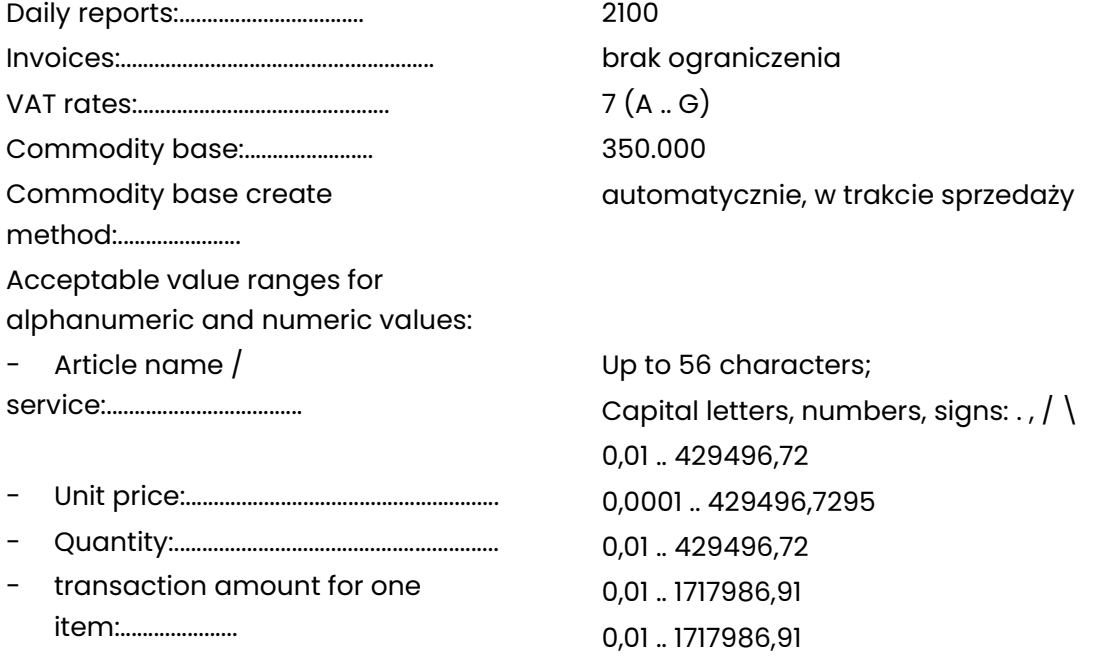

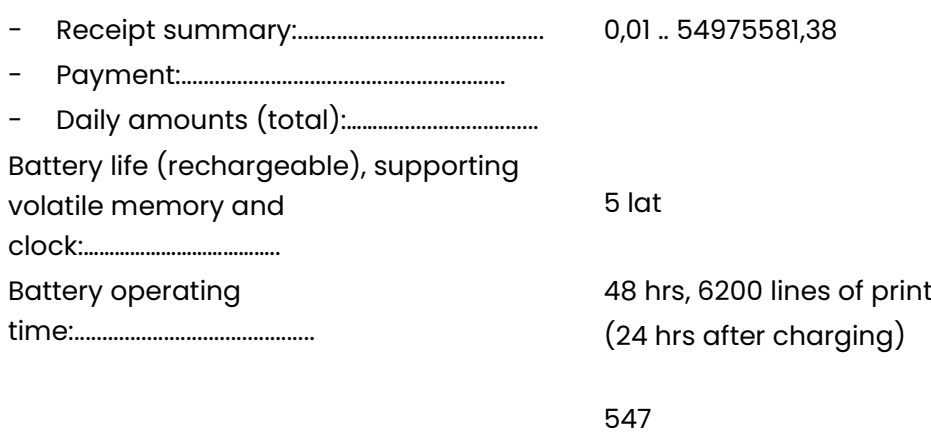

Maximum number of items on a receipt or invoice

# *10.5. Receipt printer*

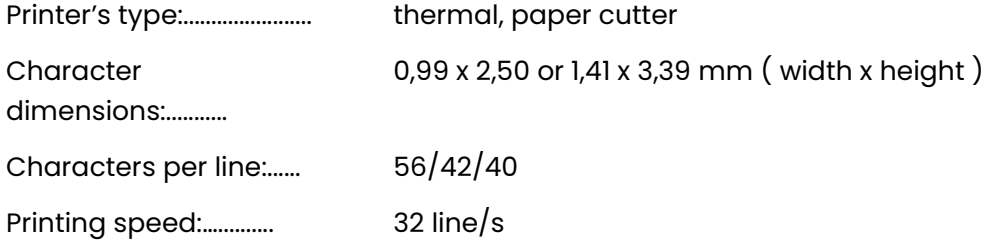

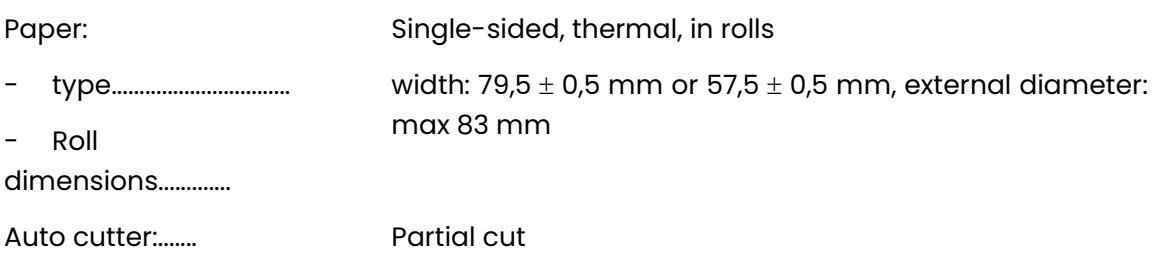

# *10.6. Reliability*

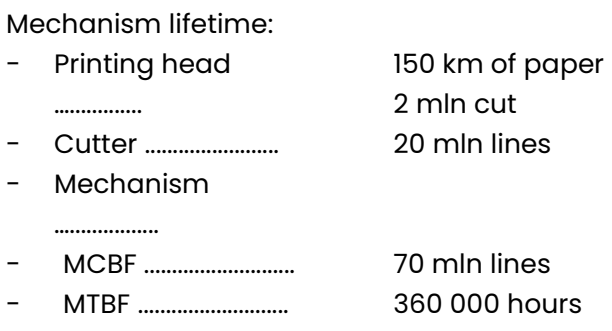

# **11. Sockets overview**

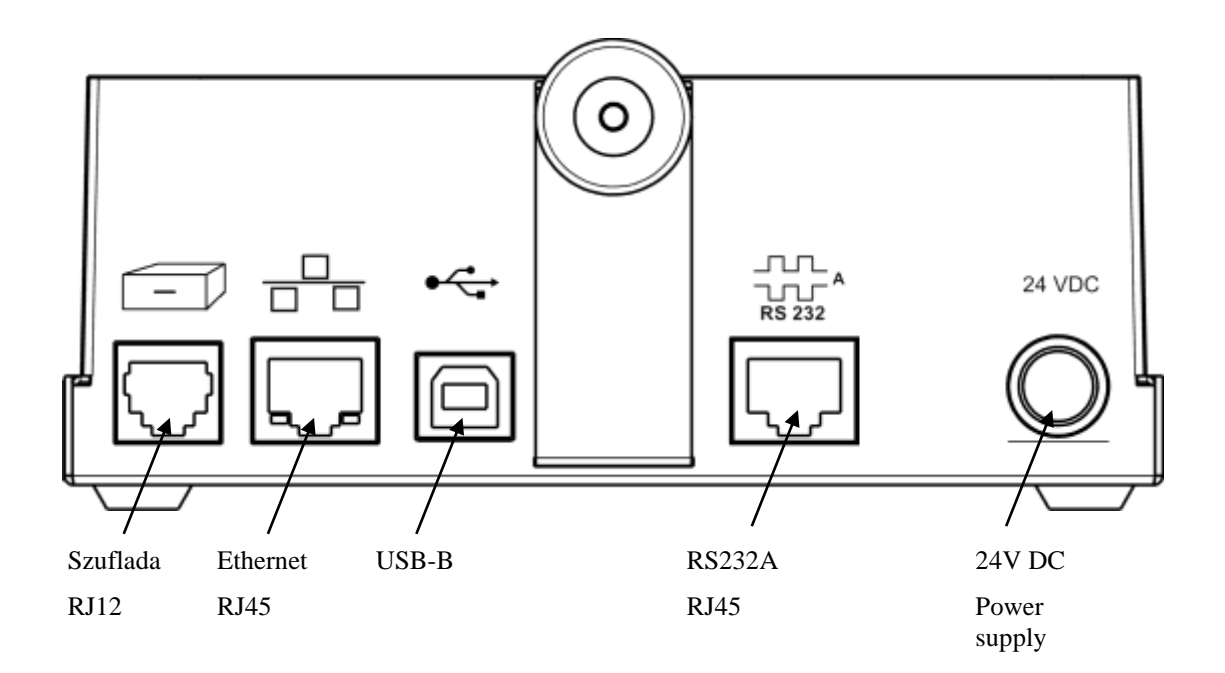

## *11.1. Drawer connector*

The printer is equipped with a signal interface for connecting the drawer. Opening the drawer, reading the status, and setting the pulse opening parameters of the drawer are functions provided by the printer communication interface.

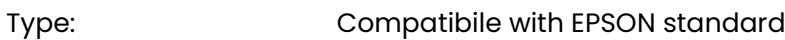

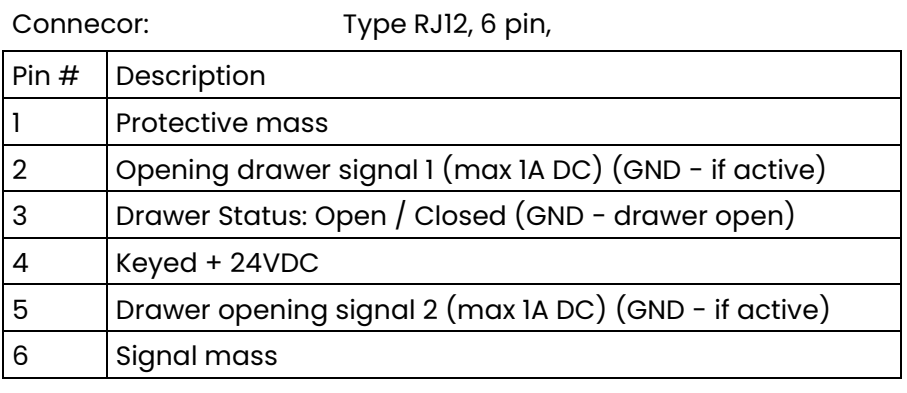

# *11.2. RS232 onnector*

The printer has an RS232 serial interface, compliant with the EIA / TIA-561 standard.

Connector RS232A/B Socket type: RJ45

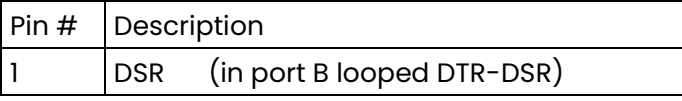

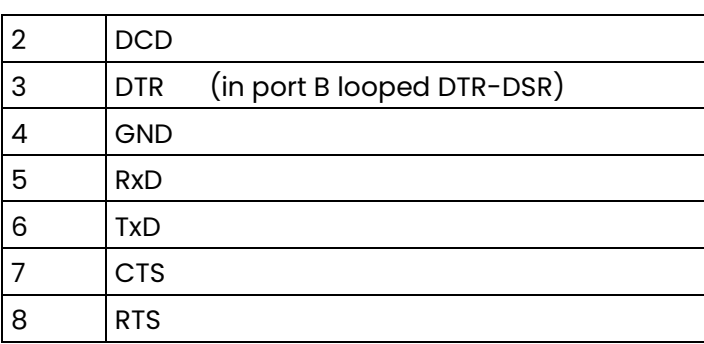

## *11.3. USB connector*

USB Type B connector

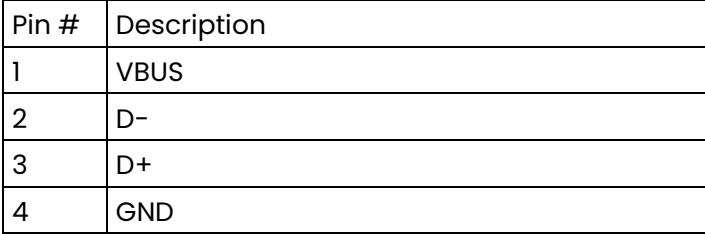